# **How to report the SOC codes for employees?**

### **Manual Entry**

In the SUITS portal's wage submission wizard, only changes made have been to the second screen of the Wage Submission Wizard containing the Employment information. Here you will enter the following details:

- A. Total number of employees at the  $12<sup>th</sup>$  of the month for each month of the quarter
- B. the Total Hours worked for the quarter- this number must be three digits, no greater than 999.
- C. Select the proper employee /officer code
- D. report the SOC Code for each employee, the full 6-digit code including the hyphen after the first two digits.

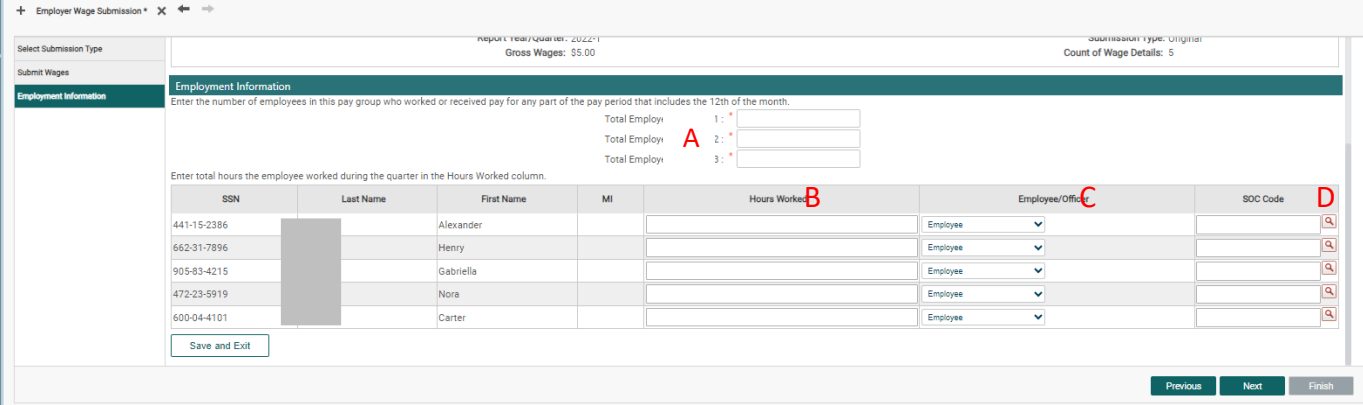

If you do not know the SOC code, click on the magnifying glass found next to the SOC Code field to bring up the internal SOC code lookup. Once you find an appropriate code, click the SOC Code Hyperlink to populate the code into the SOC Code field for your employee. You will not have to change it again unless the employee changes their job.

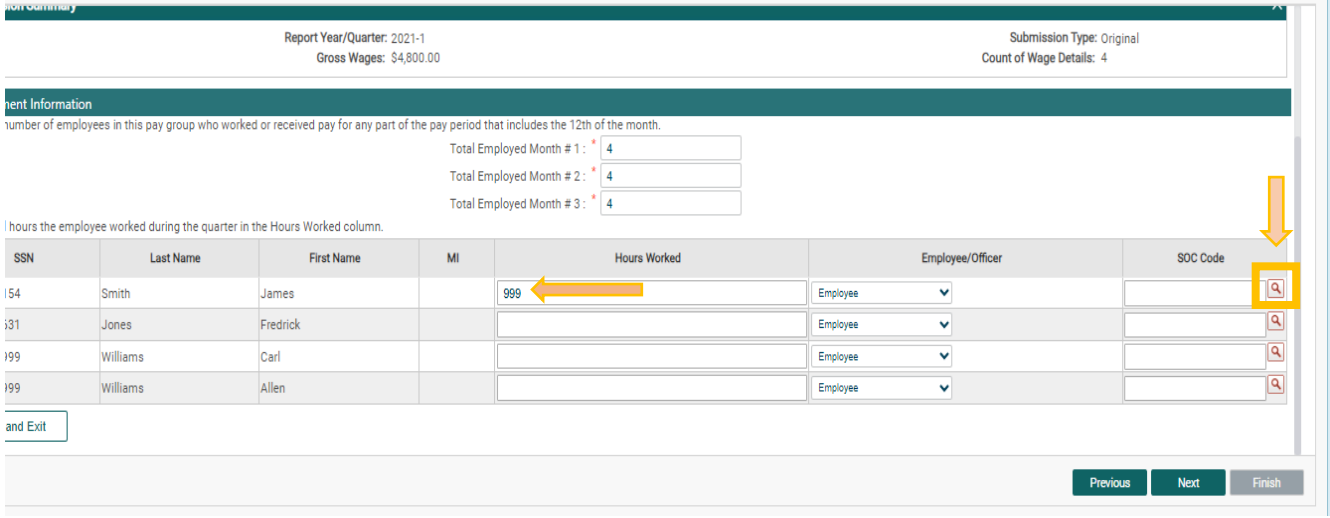

### **Copy from Prior Quarter**

In the SUITS portal using the 'Copy from previous quarter' option prepopulates employee information from the quarter selected. You will need to enter the wages for each employee, the hours worked for the quarter for each employee and the total number of employees for each month. All fields are editable at this time to add codes for new employees, remove former employees and update codes for any employees who changed occupations from the previous quarter.

Please note, if the user selects to copy from a quarter in which no SOC code information was provided for the system will show a blank field under SOC Code.

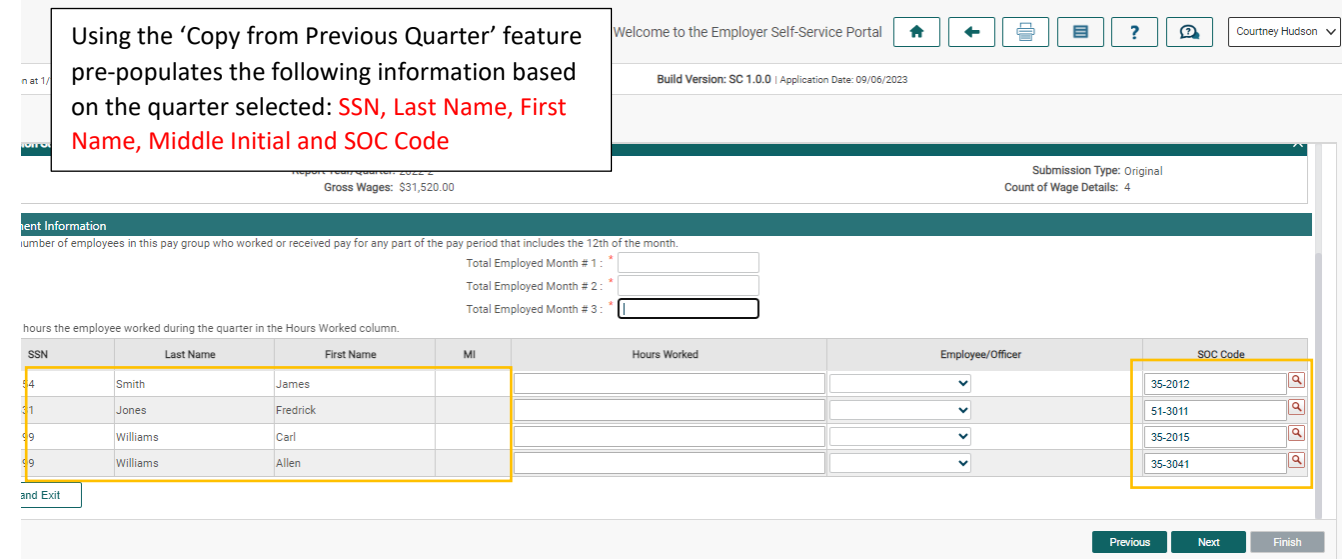

# **How can I find occupation codes for my employees?**

To find each of your employee's occupation code you can use our occupation coder tool available on the Employment Information screen within the SUITS wage submission wizard or you can access the external Occucoder tool found on the DEW website.

Click the Magnifying Glass in the SOC Code Column to bring up the SOC Code Lookup. Here you can search a single code or multiple codes at one time.

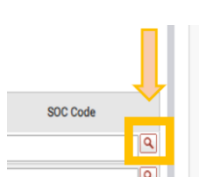

Each Lookup allows you to store your search criteria for future use by selecting the 'Store Search button'.

Once you find the appropriate code, click the hyperlinked SOC Code to populate the code into the Employee's SOC Code field on the Employment Information screen. You are only able to enter one code for each employee.

**Multiple SOC Search**: Enter up to 5 descriptions under the Multiple SOC Search to view several description types at one time.

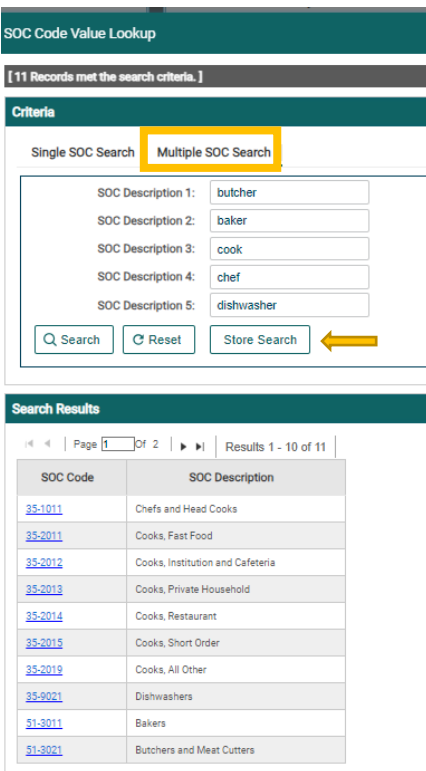

**Single SOC Search**: Enter the employee's job title to find occupation codes associated with that job title or search by partial SOC code.

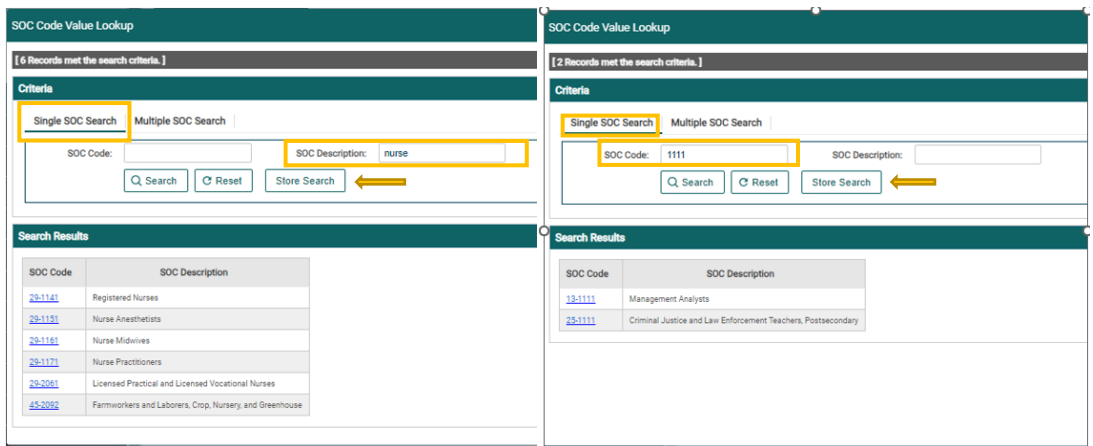

# **I report via Wage file upload, how do I report the SOC Code and Hours worked?**

In both Agent and Employer wage files the SOC Code and Number of Hours worked is found in the Employee wage record. See below for the respective placement for the Hours worked and SOC Code based on wage file type.

To view all specifications, please see the Wage File and Payment Specification Document found at <http://www.dew.sc.gov/about-us/forms>

**ICESA:** In both Agent ICESA and Employer ICESA wage files the Number of Hours worked and the SOC Code is found in the Employee record or the 'S' Record.

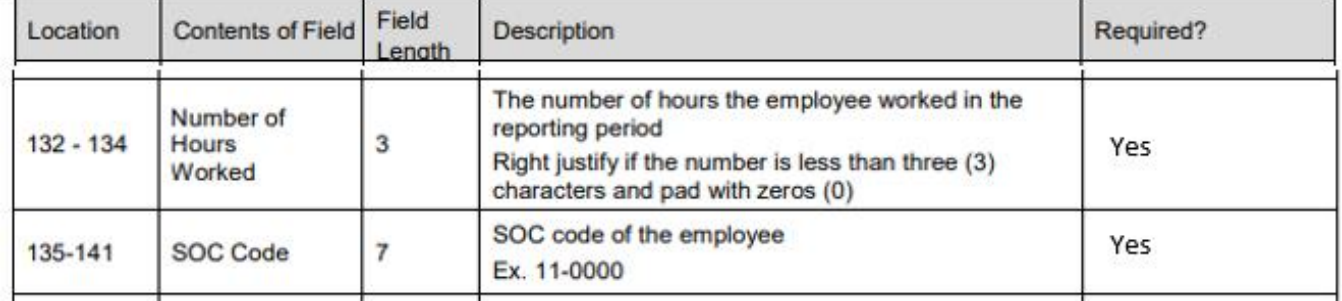

### **Sample ICESA file highlighting the 'S Record' locations for Hours Worked and SOC Code.**

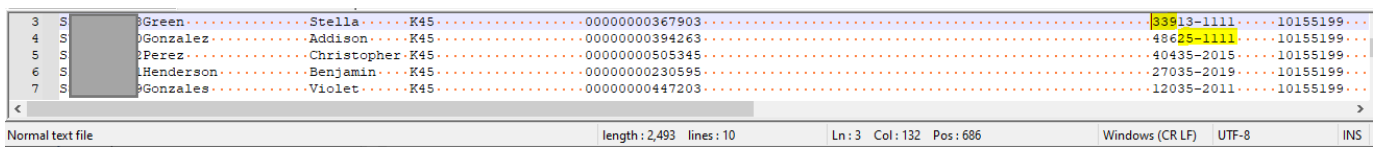

**Line 3: highlights the Hours worked in location 132-134.** 

**Line 4: highlights the SOC Code in location 135-141.**

**CSV:** In both the Agent and Employer CSV wage file, the Number of Hours worked and the SOC code is found in the Wage Record or the '2' Records.

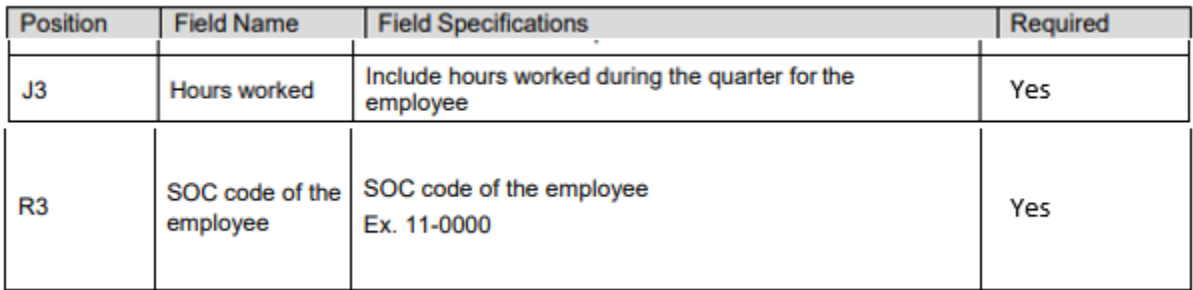

### **Sample CSV file highlights the '2 Record' positions for Number of Hours worked and SOC Code.**

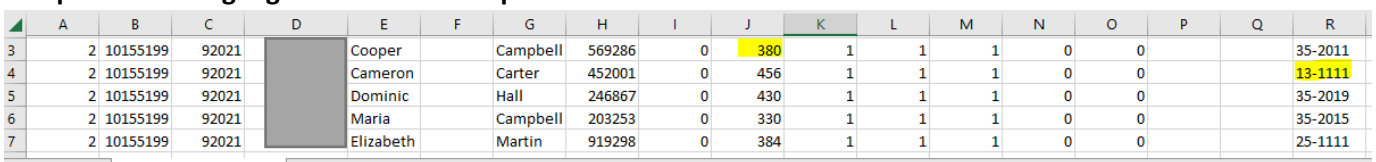

### **Line 3: Highlights the Number Hours worked in column J**

### **Line 4: Highlights the SOC Code in Column R**

**EFW2:** In both the Agent and Employer EWF2 wage files, the Number of Hours worked and the SOC code is found in the Employee record or the 'RW' record.

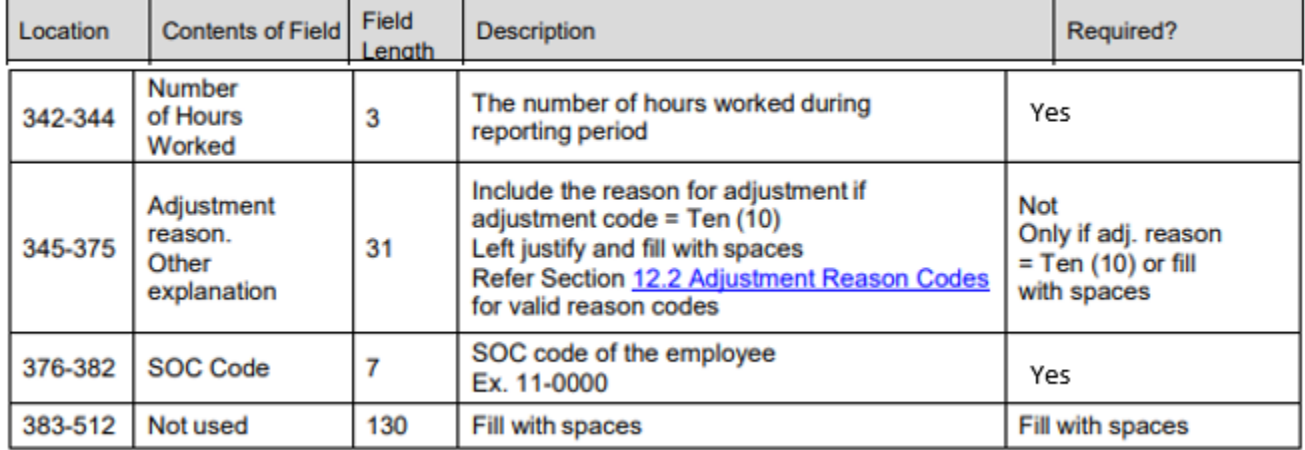

### **Sample EFW2 file highlighting the 'RW record' locations for Number of Hours worked and SOC Code.**

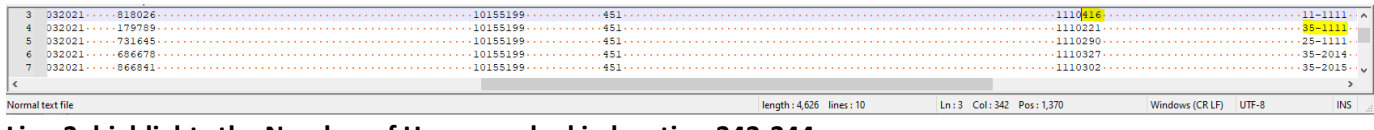

**Line 3: highlights the Number of Hours worked in location 342-344.**

**Line 4: highlights the SOC Code in location 376-382.**

**XML:** Both Agent and Employer XML wage files place the Number of Hours worked and SOC Code between the <Location> Field and the <Owner Relationship> field.

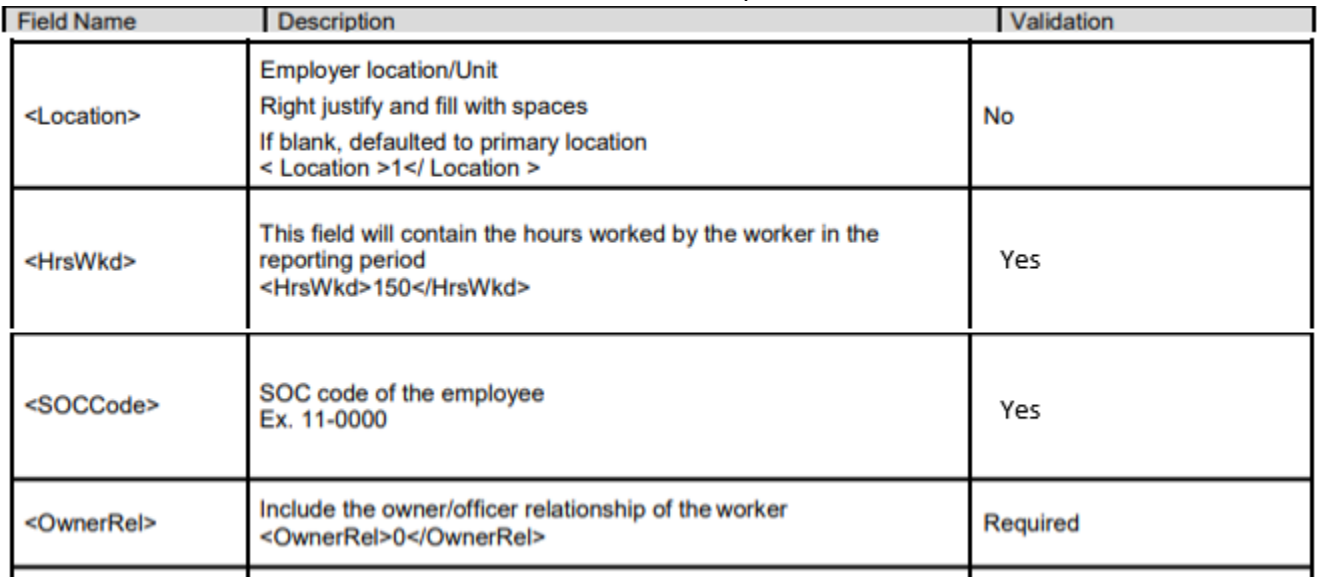

### **Sample XML file highlighting the field name placement for Number of Hours worked and SOC Code.**

- $\begin{bmatrix} \textbf{m} & \textbf{m} & \textbf{$
- 

**Line 4: highlights the Hours worked placement.**

**Line 5: highights the SOC Code placement.**